# **ACESSO AO SUAP E OUTROS PROCEDIMENTOS ACADÊMICOS**

## **ONDE ENCONTRO O CALENDÁRIO ACADÊMICO DO ANO LETIVO, A OFERTA DE DISCIPLINAS E O CONTATO DA COORDENAÇÃO DO MEU CURSO?**

## **https://www.ifbaiano.edu.br/unidades/bonfim/cursos/**

## **COMO TENHO ACESSO AO MEU NÚMERO DE MATRÍCULA?**

No comprovante de matrícula que chegará no seu e-mail, quando do seu ingresso. Você também poderá solicitar ao coordenador do seu curso. ANOTE seu número de matrícula, ele será necessário para acessar o SUAP.

## **COMO ACESSAR O SUAP PELA PRIMEIRA VEZ?**

Clique no Link abaixo: [https://suap.ifbaiano.edu.br/accounts](https://suap.ifbaiano.edu.br/accounts/login/) [/login/](https://suap.ifbaiano.edu.br/accounts/login/)

Use seu número de matrícula no campo USUÁRIO.Use If@CPF no campo SENHA.

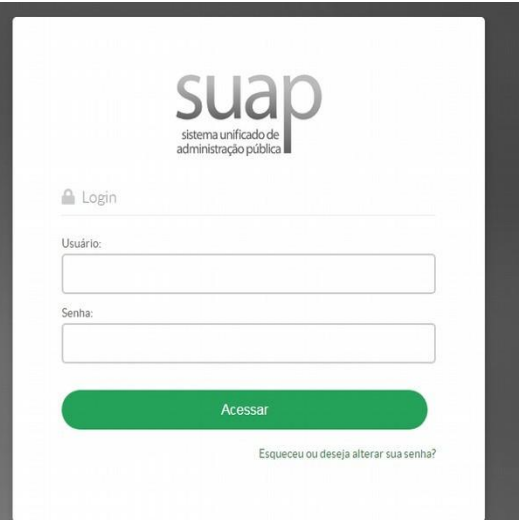

I Maiúsculo f minúsculo CPF – sem traço e sem ponto

Em seguida, você poderá criar uma senha nova. ANOTE para não se esquecer dela.

## **JÁ CRIEI MINHA SENHA, MAS NÃO CONSIGO ACESSAR O SUAP, O QUE EU FAÇO?**

Clique no Link abaixo: **<https://suap.ifbaiano.edu.br/accounts/login/>**

Depois, em clique em **"esqueceu ou deseja alterar sua senha".** Insira seu USUÁRIO (Número de matrícula) e CPF. Um link chegará no seu e-mail, para que você possa criar uma nova senha. Aguarde por volta de 30min. Verifique sua caixa de entrada, SPAM ou lixo eletrônico. Caso o link não chegue, mantenha contato com a SRA.

## **COMO VEJO MINHAS NOTAS E DOCUMENTOS, COMO DECLARAÇÃO DE MATRÍCULA?**

Ao acessar seu perfil, clique no menu ENSINO, depois BOLETINS.

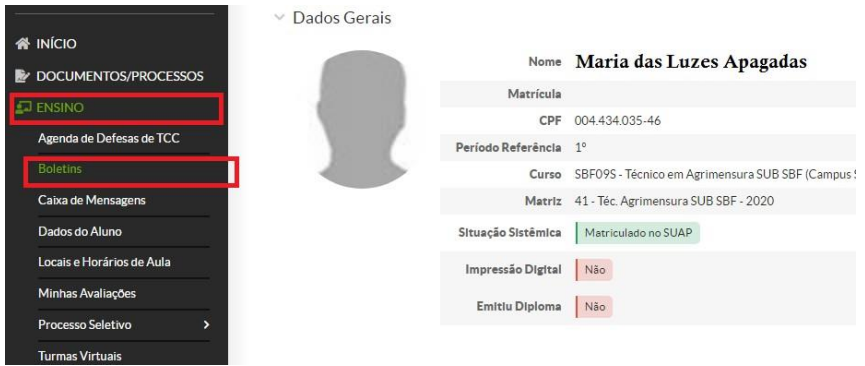

Nestas abas, você poderá inserir e consultar informações, como suas notas, na em "boletins". **Menu do perfil do aluno abaixo:** 

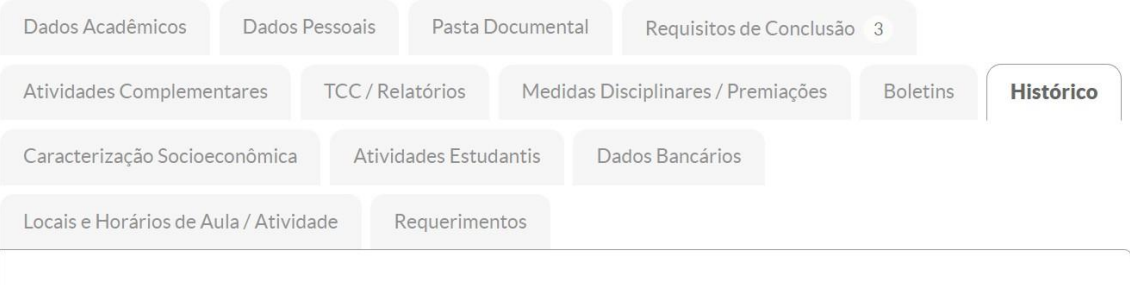

No seu perfil de aluno, também é possível EDITAR o e-mail e o contato telefônico, bem como gerar documentos, como mostrado abaixo:

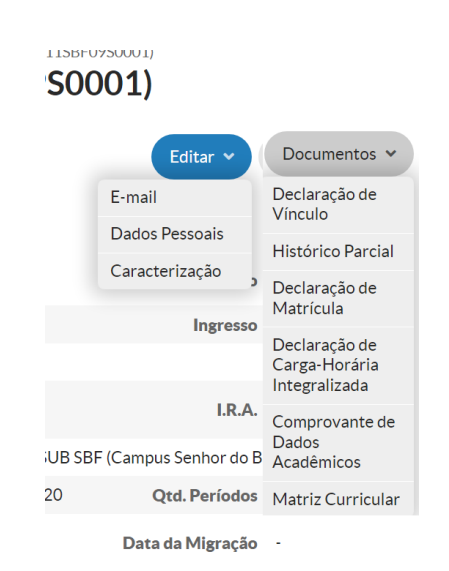

#### **COMO RENOVO MINHA MATRÍCULA NO SUAP?**

Passo 1: Clique em "FAÇA SUA MATRÍCULA ON-LINE"

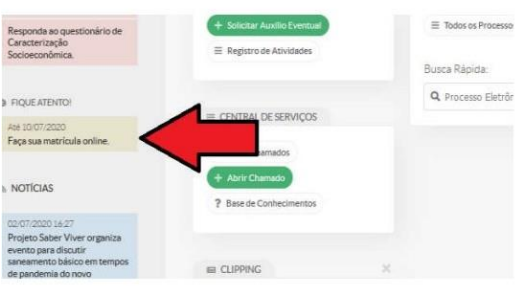

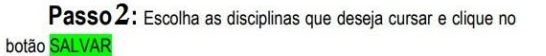

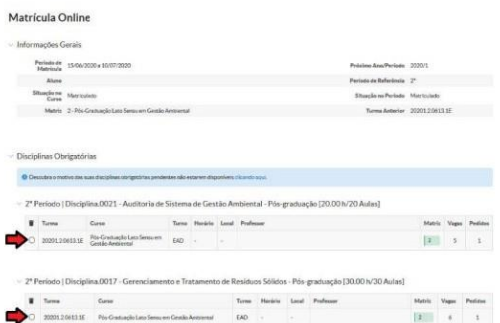

Passo 3 Clique no botão IMPRIMIR COMPROVANTE

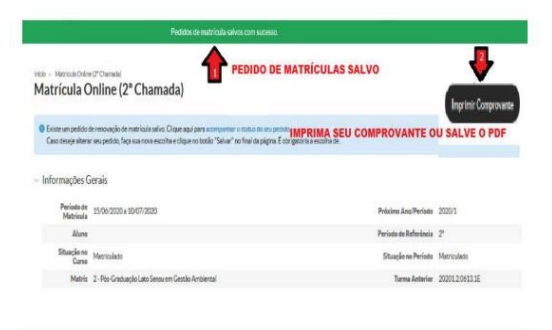

Observação: Caso queira alterar sua Matrícula - Dentro do Período Previsto -Refaça a Renovação de Matrícula e clique no botão SALVAR.

# **COMO SOLICITO MATRÍCULA EM DISCIPLINA QUE NÃO APARECE NO SUAP?**

Clique na aba "Requerimentos". Depois clique no botão "Adicionar Requerimento": Escolha " Matrícula em Disciplina" no campo tipo do requerimento. Insira uma justificativa no campo "Descrição/Justificativa". Clique no botão "Salvar"

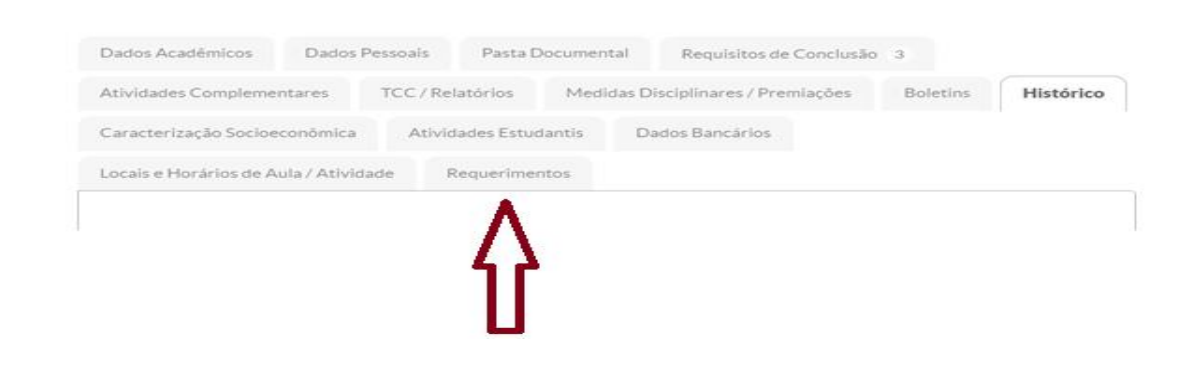

## **COMO RESOLVO MINHA PEDNÊNCIA DE ESTÁGIO SUPERVISIONADO (PARA CURSOS TÉCNICOS)?**

Envie um e-mail para: [siec@bonfim.ifbaiano.edu.br](mailto:siec@bonfim.ifbaiano.edu.br)

Não se esqueça de informar seu nome completo, o número de matrícula, o curso ao qual é vinculado e o quedeseja.

Importante ser claro e objetivo na solicitação.